## **UNITED STATES BANKRUPTCY COURT SOUTHERN DISTRICT OF NEW YORK**

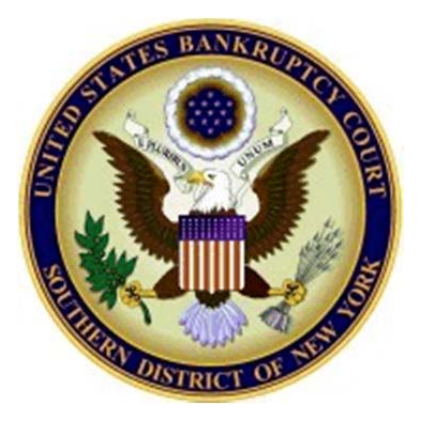

# **Electronic Filing of Proof of Claim**

**November 2013**

Effective Tuesday, November 12, 2013, proofs of claim and amended proofs of claims can be created and filed electronically through the Court's website, except in cases where there is a Claims and Noticing Agent assigned. The electronic filing of proofs of claim and amended proofs of claim is strongly encouraged. This guide will outline the steps needed to create and electronically file a Proof of Claim.

- A Proof of Claim may be filed electronically for all chapters, except cases with a claims and noticing agent. A login and password is not required.
- Do not upload a completed Proof of Claim form as an attachment to the electronically filed claim.
- The name and complete address of the creditor must be entered on the screen so that it appears on the proof of claim form. If an attorney is filing the claim on behalf of a creditor, the attorney should also enter his/her name and address. The name and title, if any, of the person authorized to file the claim is required on the claim form.

The filing of a proof of claim electronically on this court's website shall constitute the filer's approved signature and have the same force and effect as if the individual signed a paper copy of the document and the provisions of 18 U.S.C. § 152 shall apply to such filing.

Penalty for filing a fraudulent claim: Fine of up to \$500,000 or imprisonment for up to 5 years, or both. 11 U.S.C. §§ 152 and 3571.

Questions regarding the filing of a Proof of Claim can be answered by the Help Desk at (212) 284-4040.

#### **Filing a Proof of Claim or an Amended Proof of Claim**

1. From the Court's Home page, click "*File A Proof of Claim*."

2. On the "Electronic Filing of Proof of Claim" screen, click "*Submit A Proof of Claim or Amended Proof of Claim*."

### Electronic Filing of Proof of Claim

Effective Tuesday, November 12, 2013, proofs of claim may be created and electronically filed through the Court's website, except in cases where there is a Claims and Noticing Agent assigned. The electronic filing of proofs of claim and amended proofs of claim is strongly encouraged.

\* A Proof of Claim may be filed electronically for all chapters, except cases with a claims and noticing agent. A login and password is not required.

- \* The name and complete address of the creditor must appear on the proof of claim form. If an attorney is filing the claim on behalf of a creditor, the attorney should also enter his/her name and address. The name and title, if any, of the person authorized to file the claim is required on the claim form.
- \* Please do not upload a completed Proof of Claim as an attachment to the electronically filed claim. Attaching a completed Proof of Claim will result in multiple versions of the Proof of Claim to be filed. If filing an Amended Proof of Claim, the attachment of the previously filed claim is allowed.

The filing of a proof of claim electronically on this court's website shall constitute the filer's approved signature and have the same force and effect as if the individual signed a paper copy of the document and the provisions of 18 U.S.C. § 152 shall apply to such filing.

Penalty for filing a fraudulent claim:

Fine of up to \$500,000 or imprisonment for up to 5 years, or both. 11 U.S.C. §§ 152 and 3571.

Submit A Proof of Claim or Amended Proof of Claim

Guide to Filing A Proof of Claim Electronically **B10 Form Instructions** Mega Case List with Approved Claims and Noticing Agent

- 3. Enter all case and creditor information.
	- A. Enter the case number in which the claim is being filed in.
	- B. Enter the name of the Creditor filing the claim.
	- C. Select the party filing the claim by using the drop down list for the "Filed by" box *(i.e., creditor, creditor attorney, debtor, debtor attorney or trustee).*
	- D. Read the Redaction Notice and ensure the information being filed is in compliance. Check the Redaction box.

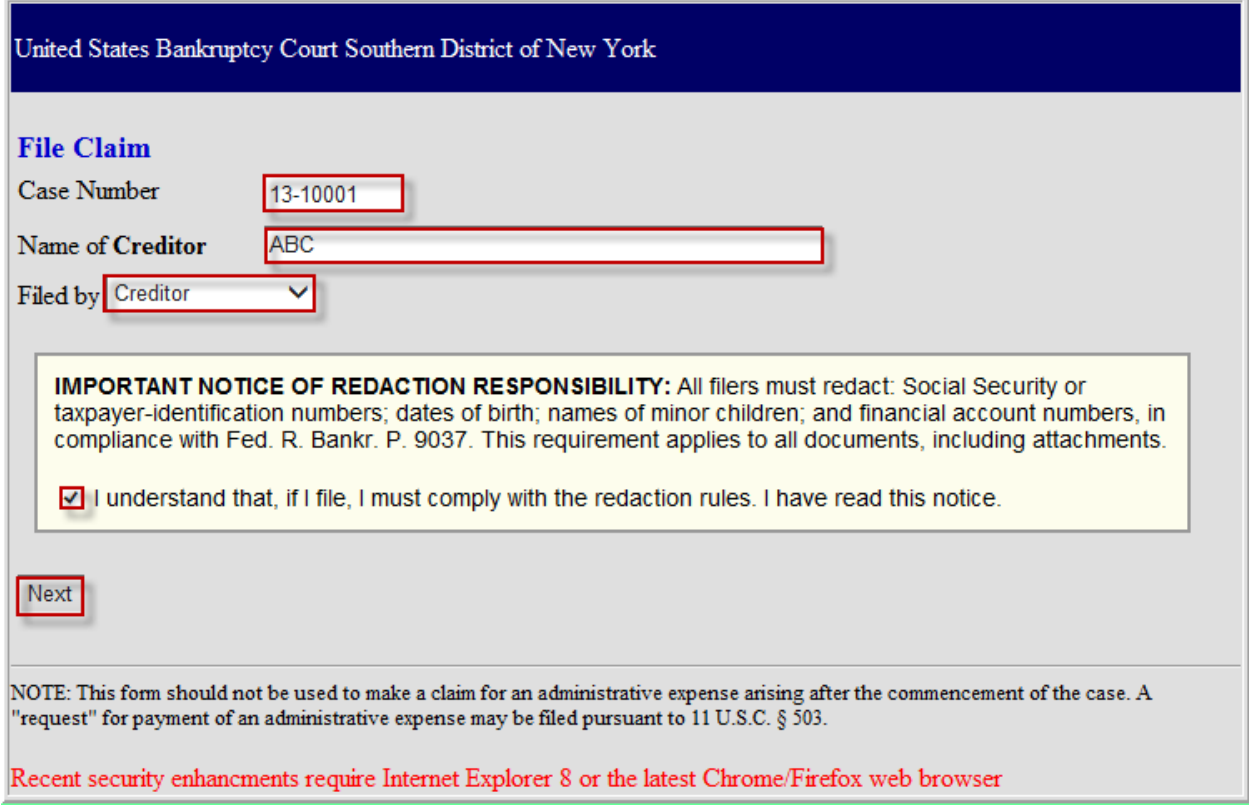

4. Click *Next*.

5. If multiple Creditors contain the letters/words entered in the "Name of Creditor" box on the initial screen, a pick list screen will appear.

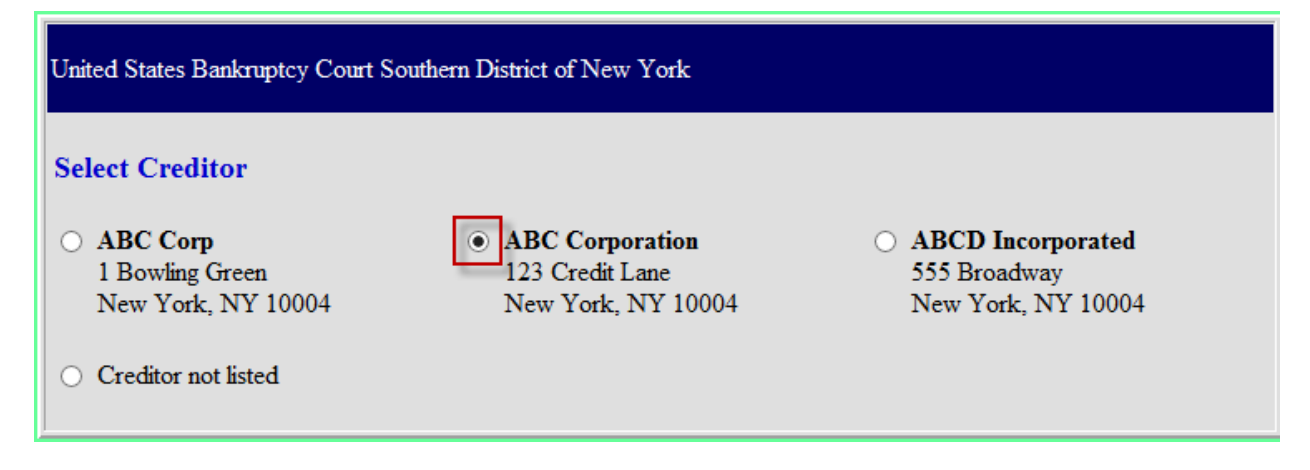

Verify the creditor information and click the radio button next to the Creditor that should be linked to the Proof of Claim. If none of the creditors listed is the filer, add a new one by clicking on the radio button next to "Creditor not listed."

6. The electronic Proof of Claim screen appears. Verify the case information (debtor's name and case number) and the creditor information.

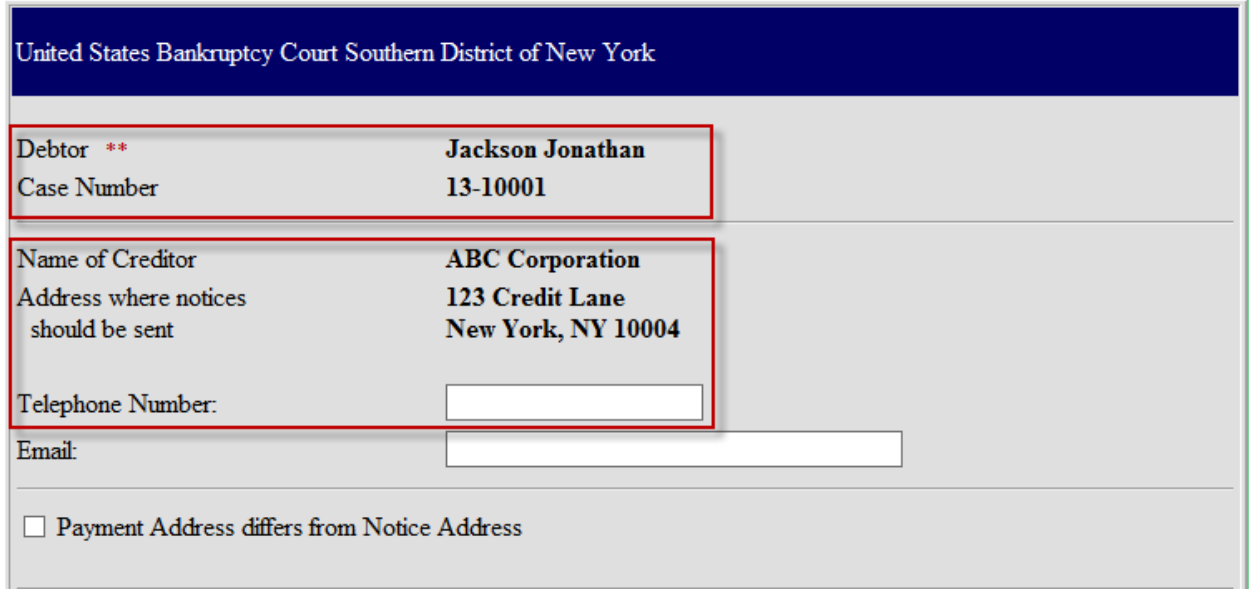

**If "Creditor not listed" is selected in the previous screen, enter in the full creditor's name, full address where notices should be sent, and the telephone number.** 

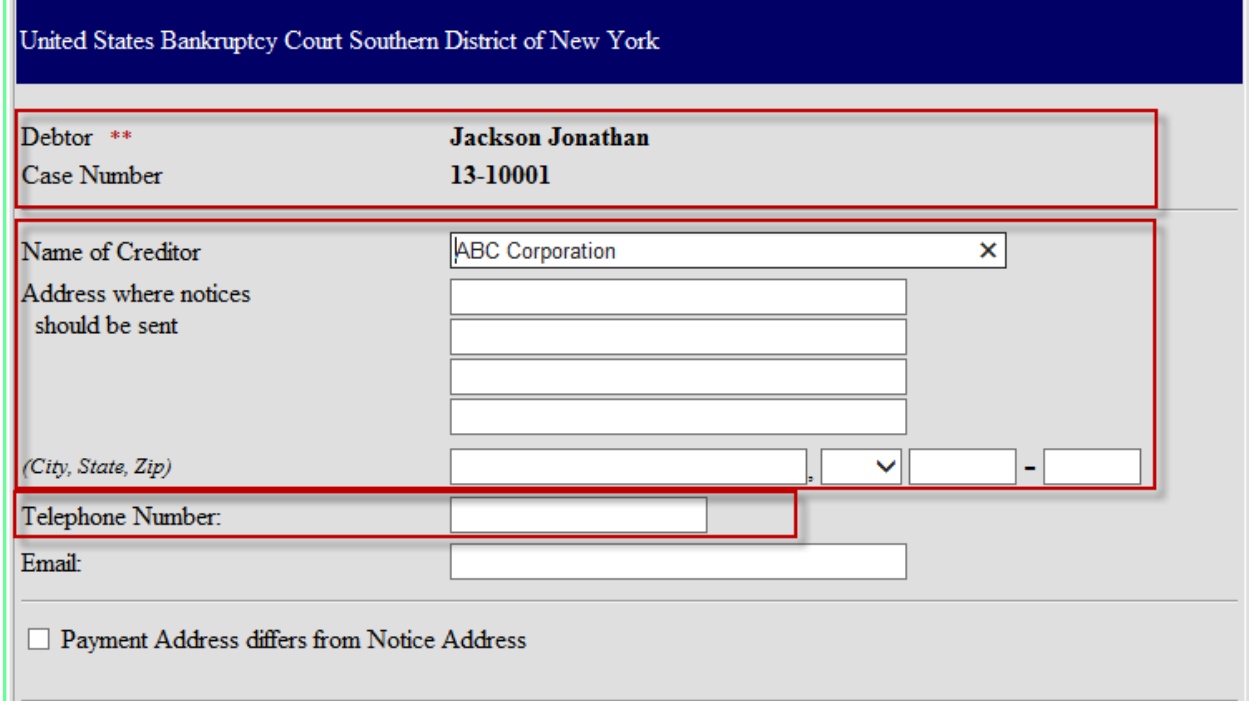

**College** 

**NOTE:** The Bankruptcy Court for the Southern District of New York requests users, creating and filing their claims electronically, to provide a telephone number for the Creditor's contact person.

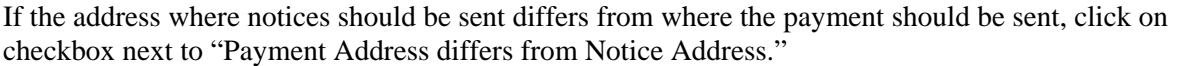

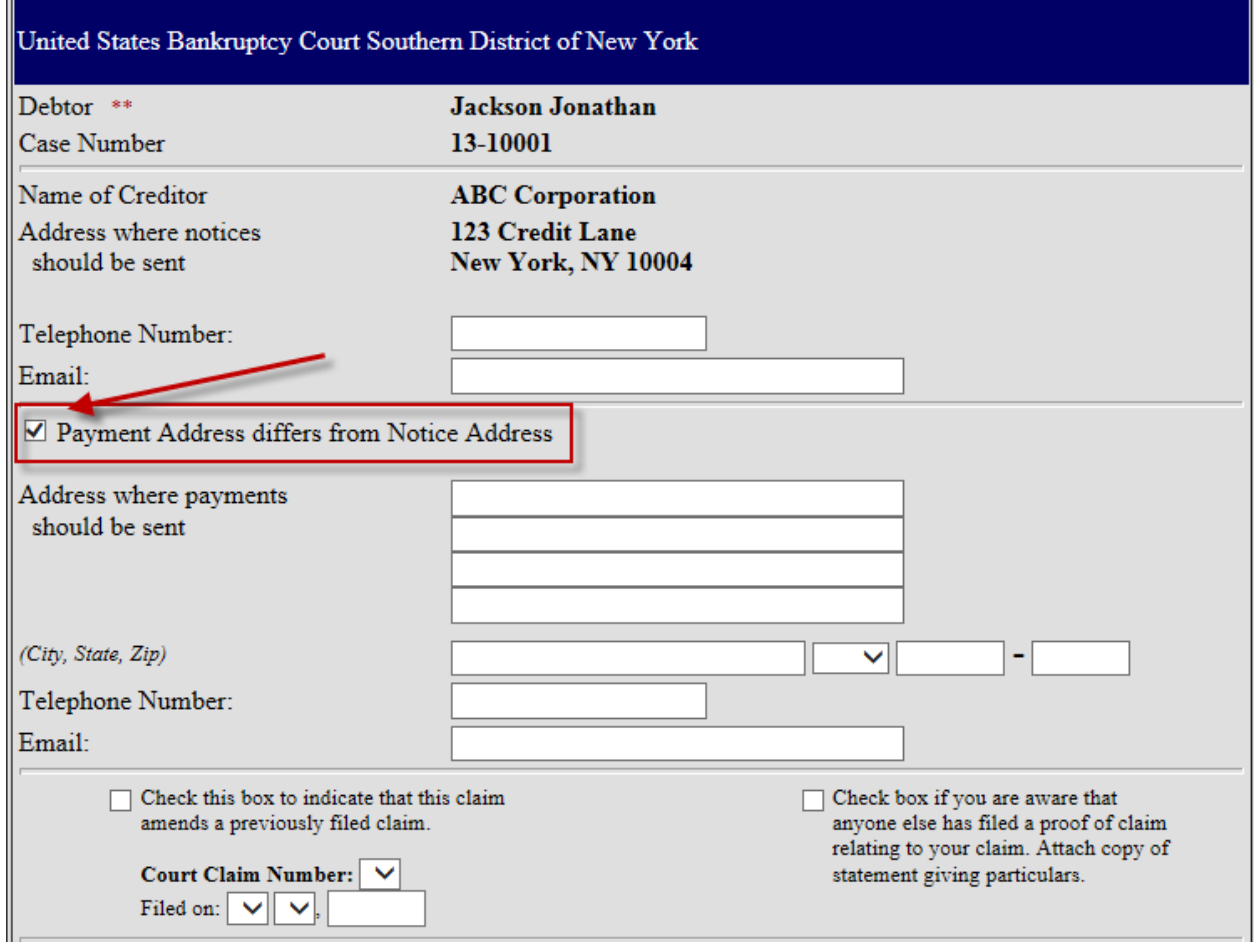

Enter the name and contact information for where the payment should be sent.

7. If you are filing a claim that amends a previously filed claim, click the box next to "Check this box to indicate that this claim amends a previously filed claim." A pop up box displays the message "NOTE – you should only amend a claim if you are the original claimant or the transferee of the claim." If you are the original claimant or the transferee, click OK.

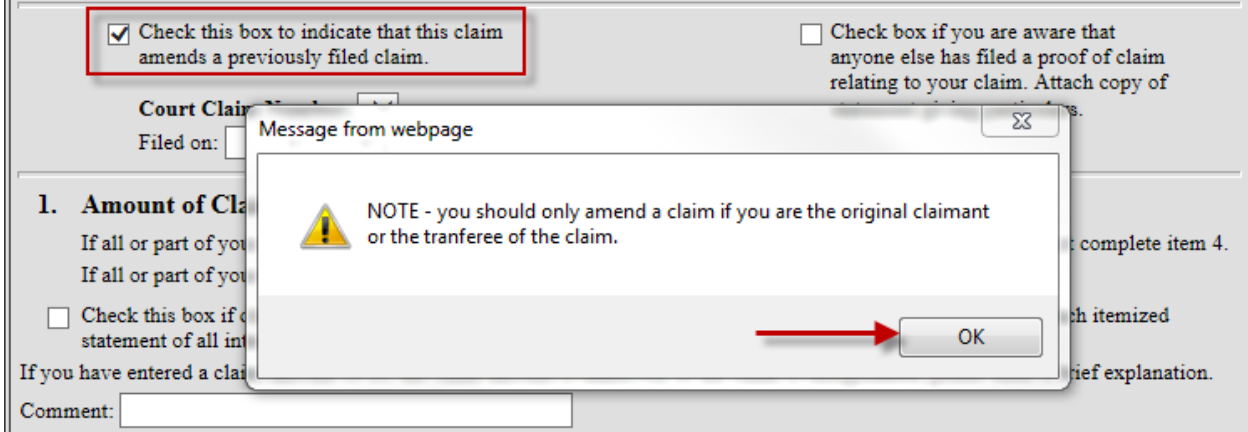

A drop down list appears with the claim numbers of any previously filed claims associated with the creditor entered. Select the claim number that is being amended.

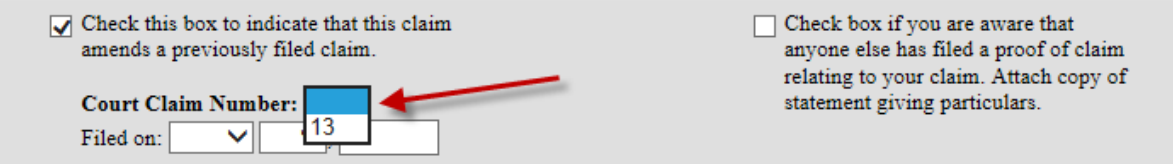

The "Filed on" date will automatically populate based on the claim number selected.

- 8. Enter the following information:
	- 1 Amount of the Claim as of Date Case Filed
	- 2 Basis for Claim

J.

- 3 Last four digits of any number by which the creditor identifies the debtor (if any)
- 4 Secured portion of Claim (if any)
- 5 Priority portion of Claim (if any)

Note: For an explanation of each section, click on the instruction hyperlink listed in each section.

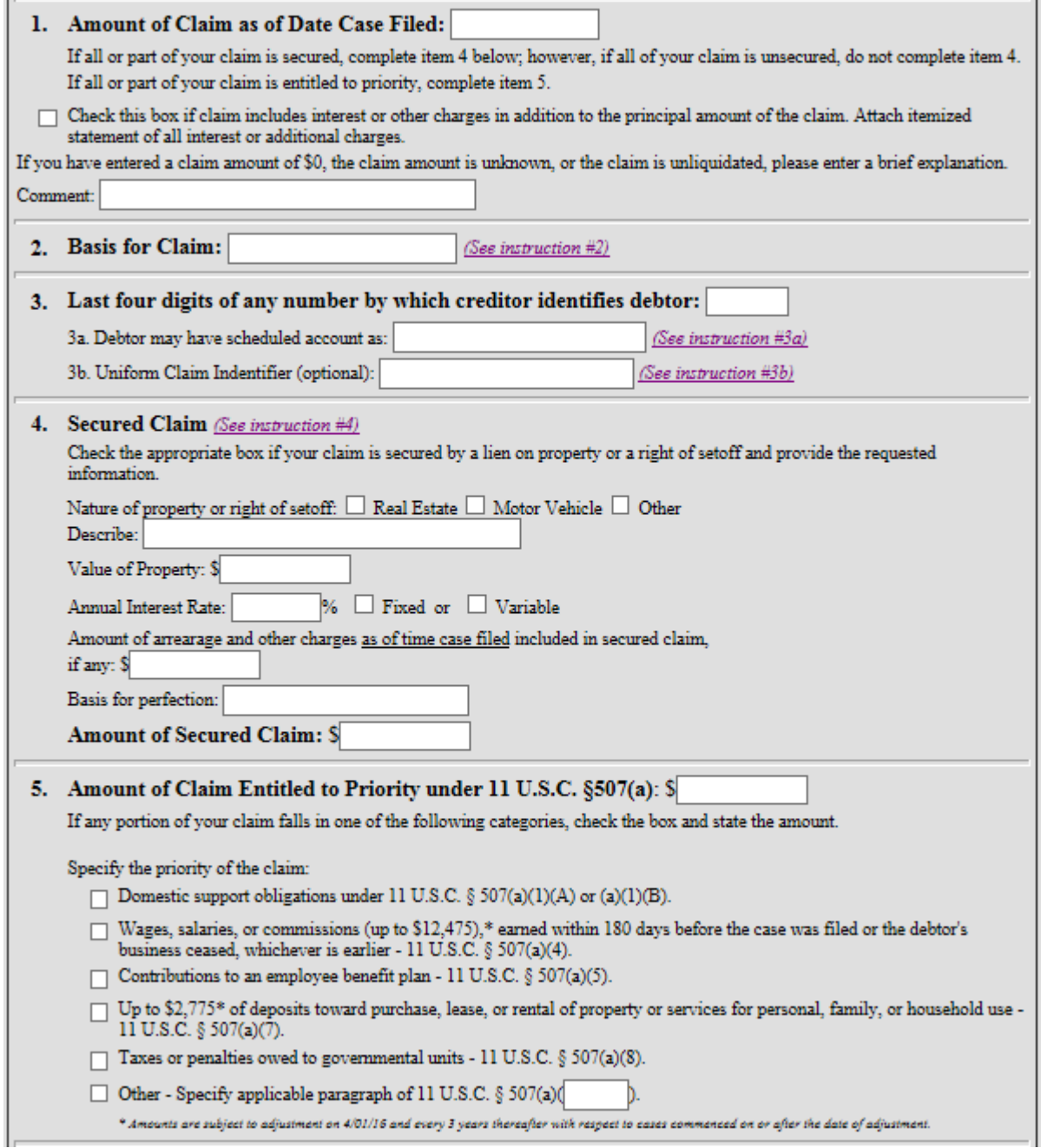

9. If filing supporting documentation for the Proof of Claim, review and complete section 7.

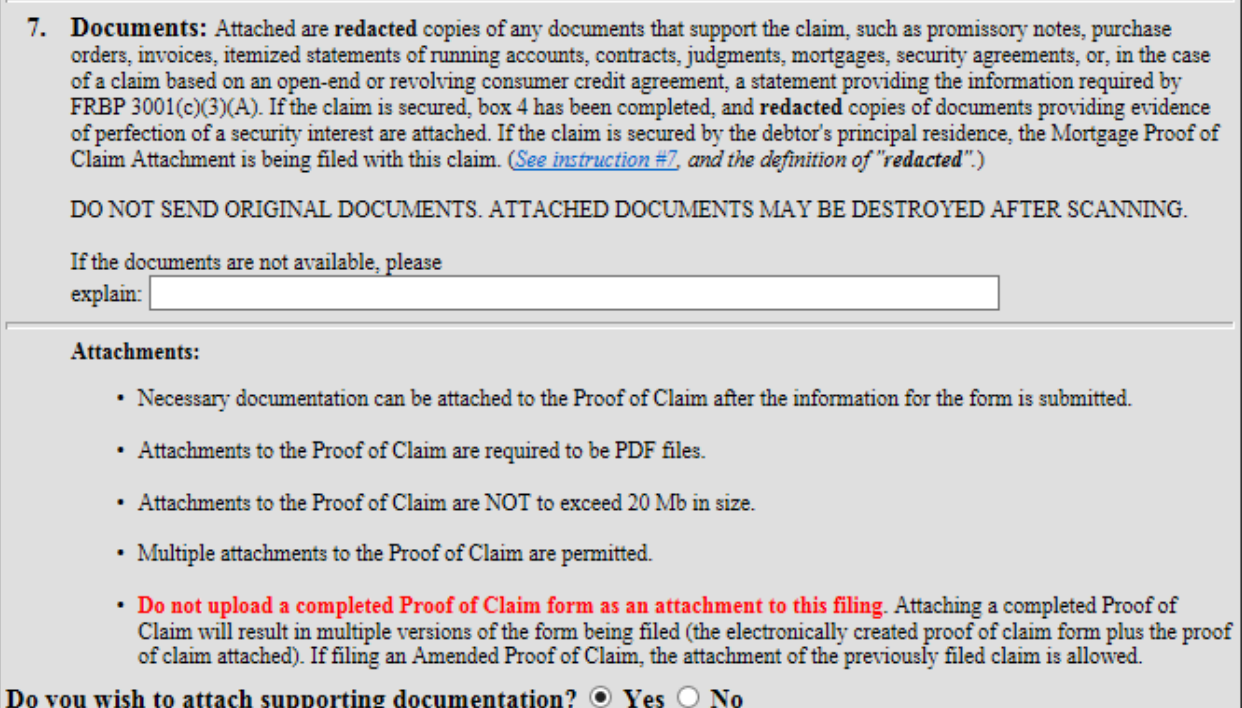

All supporting documents must be in PDF format and must not exceed 20 MB in size. If supporting documentation is to be filed, click the "Yes" radio button. Otherwise, select the "No" radio button.

10. In section 8, select the appropriate checkbox indicating the role of who is filing the claim. Enter the signature and title of the filer. If a different address and telephone number of the filer is needed, check the box next to "Address and telephone number (if different from notice address above):" and enter the information.

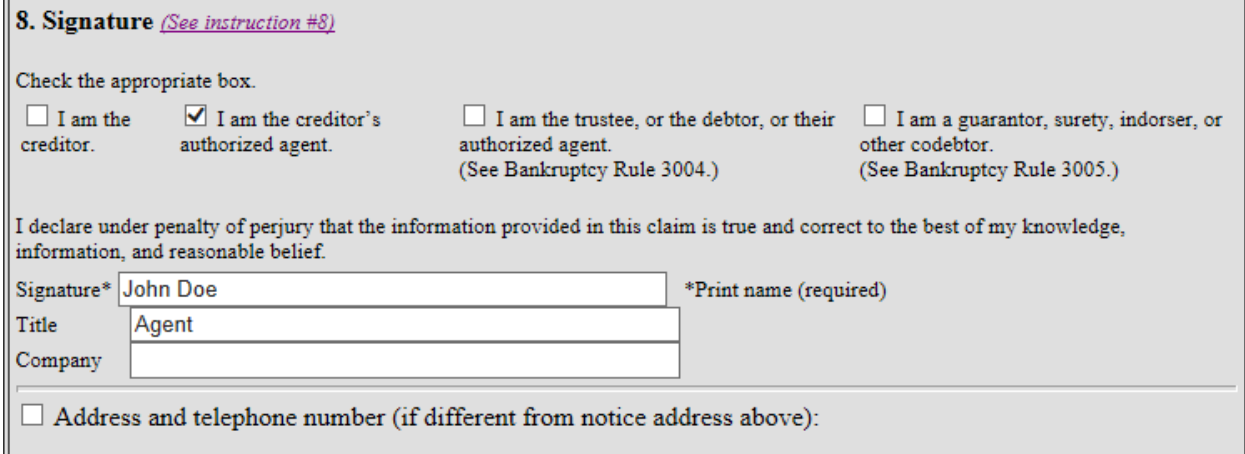

The filing of a proof of claim electronically on this court's website shall constitute the filer's approved signature and have the same force and effect as if the individual signed a paper copy of the document and the provisions of 18 U.S.C. §152 shall apply to such filing.

The electronic filing of a proof of claim in accordance with the Clerk's procedures shall constitute entry of the proof of claim in the claims register maintained by the Clerk pursuant to Fed. R. Bankr. P. 5003.

- 11. Enter the Verification Code at the bottom of the screen.
- 12. Click *Submit Claim*.

NOTE: If a required field is not completed, the following message appears:

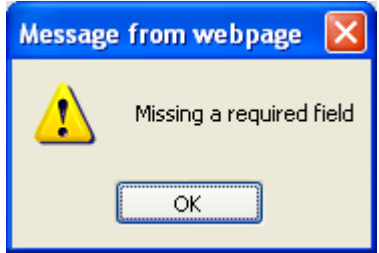

Click the "OK" button and the cursor will appear in the box that is missing information.

13. If no attachments were indicated in section 7 (step 9), proceed to step 14. If attachments were indicated in section 7 (step 9), the Supporting Documentation screen appears.

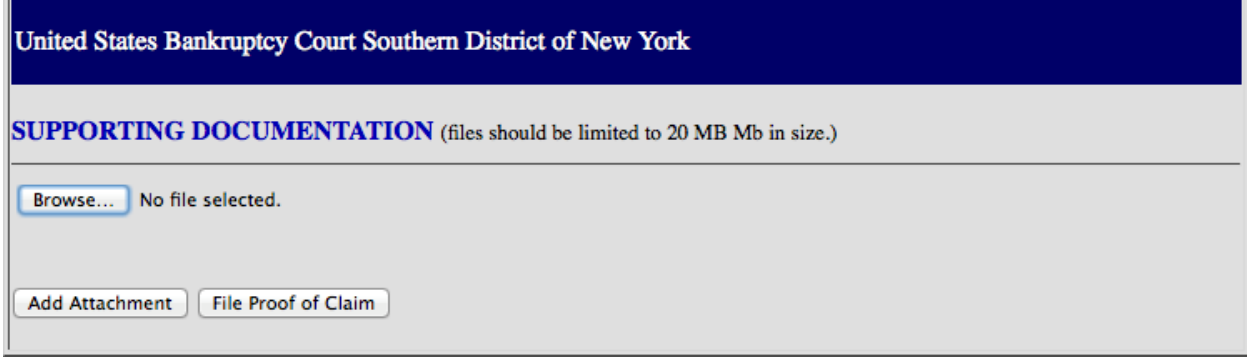

Click *Browse* to select the location of the PDF file of the supporting documentation.

If multiple PDFs need to be filed for a Proof of Claim, click *Add Attachment*.

Once all PDFs have been attached, click *File Proof of Claim*.

14. The proof of claim has been submitted. Print out a copy of the confirmation screen, which includes the claim number assigned to the Proof of Claim.

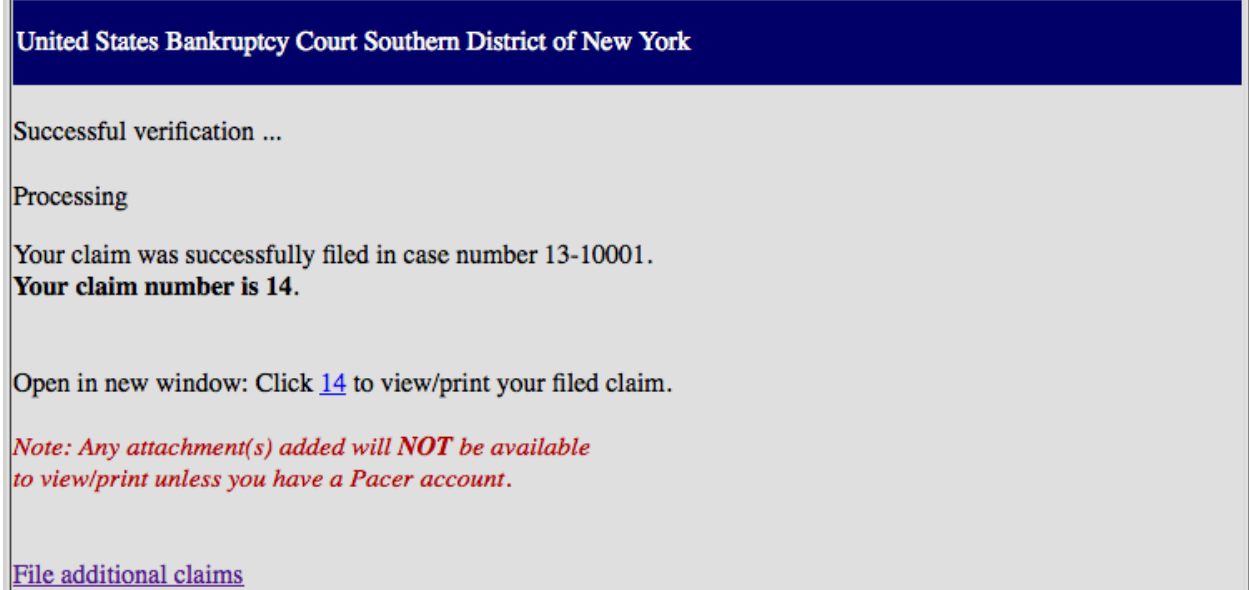

To view the Proof of Claim submitted, click on the hyperlink of the claim number. An ECF login and password is not required to view the Proof of Claim. To view any attachments, ECF will prompt for a login and password.

The next page is an example of the Official Bankruptcy Proof of Claim (B10) form for a Proof of Claim filed electronically.

13-10001-shl Claim 14-1 Filed 10/18/13 Pg 1 of 2

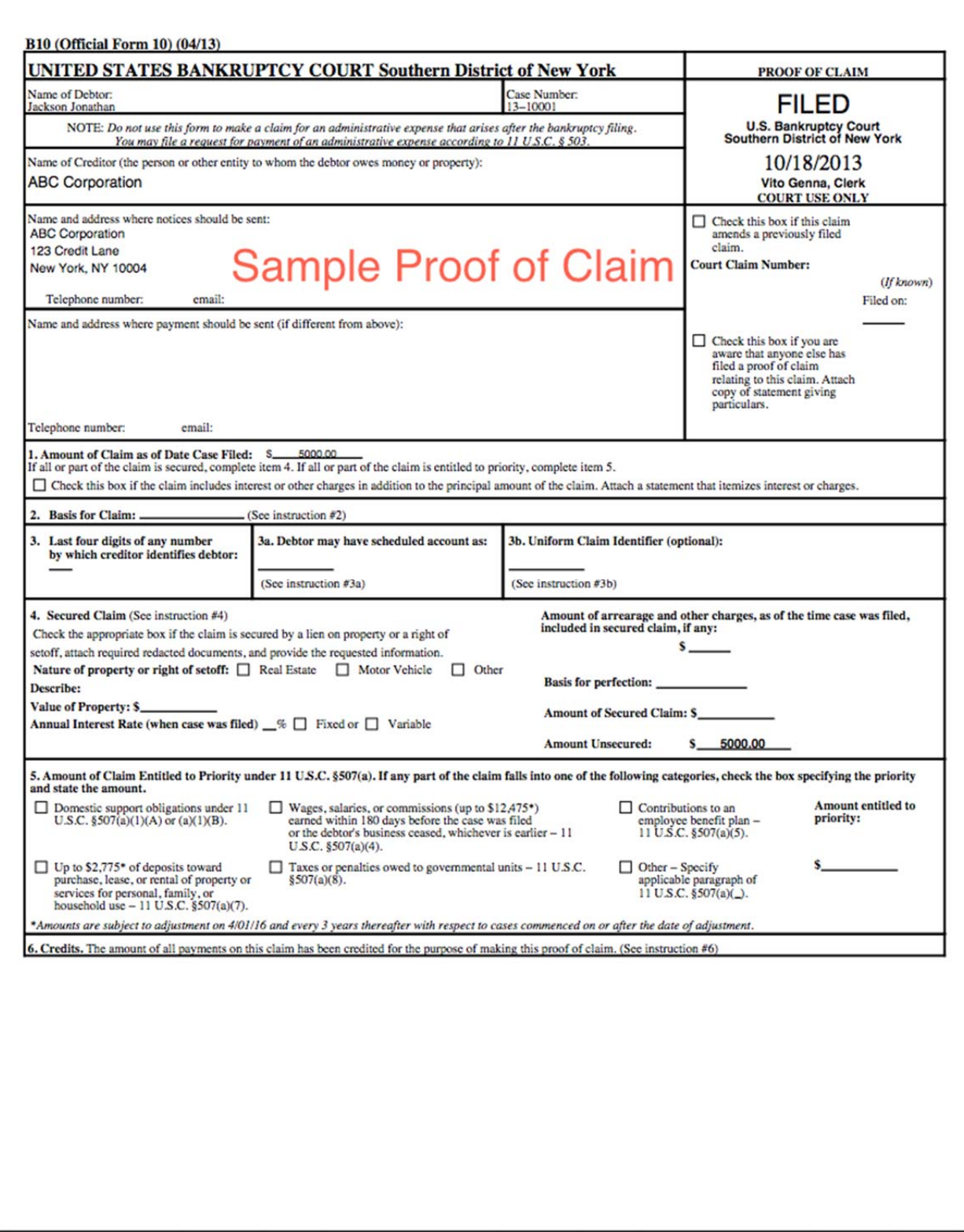

#### 13-10001-shl Claim 14-1 Filed 10/18/13 Pg 2 of 2

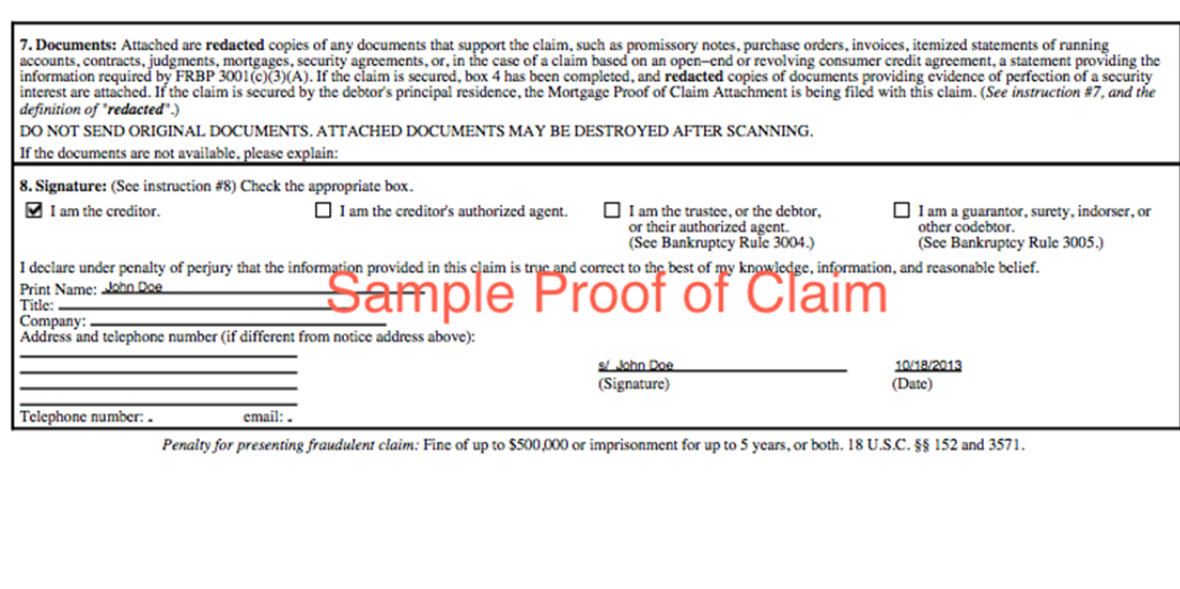

The following is an example of the Official Bankruptcy Proof of Claim (B10) form for an Amended Proof of Claim filed electronically.

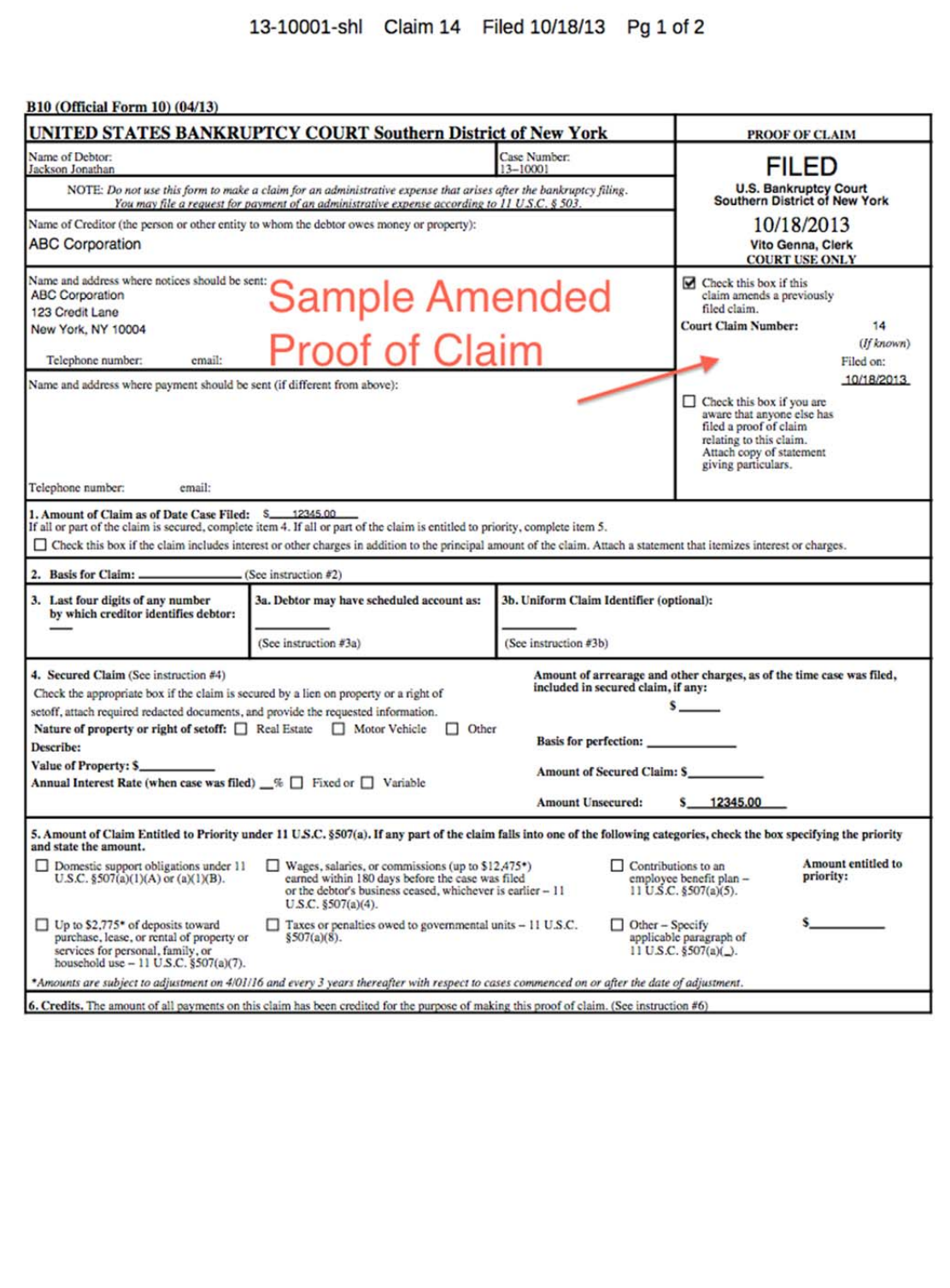

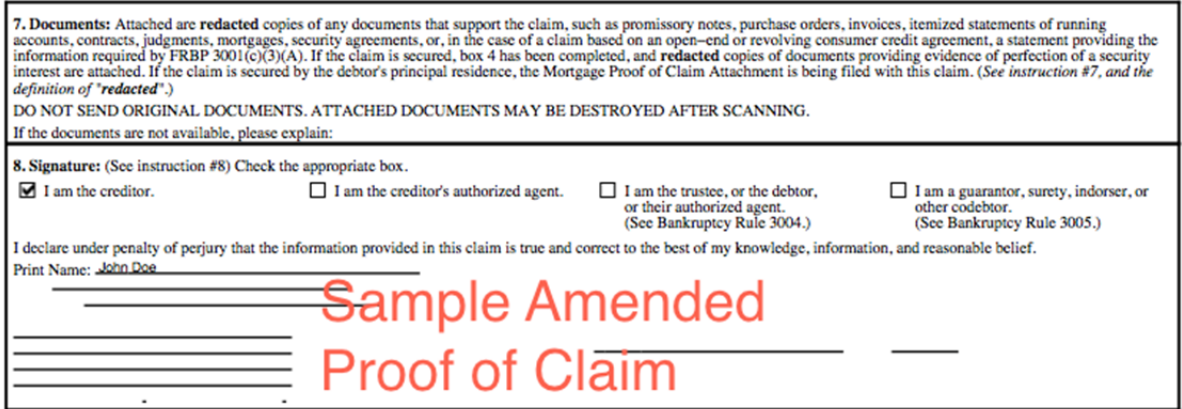